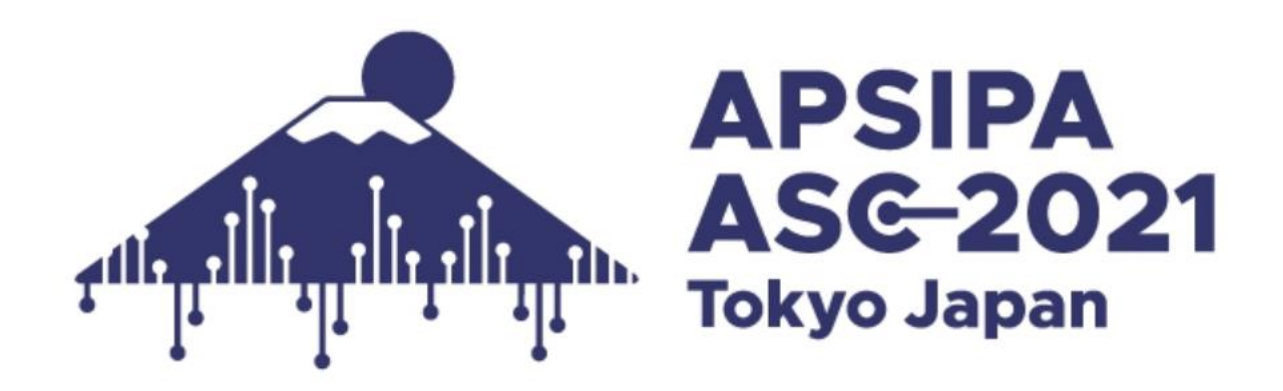

# **Instructions for Presenters & Chairs (Live-Session)**

**As of December 10, 2021 (updated)**

1

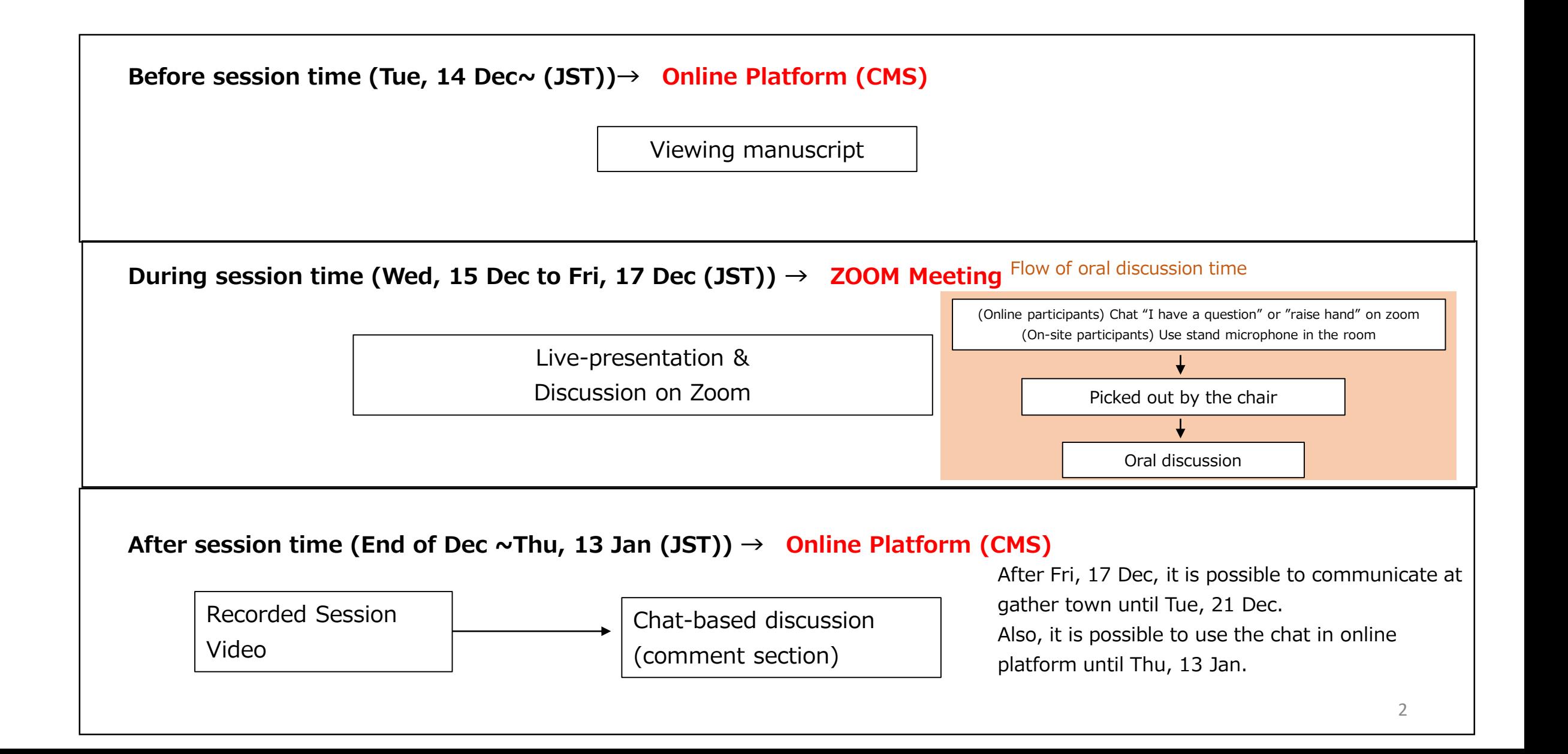

# **Schedule Outline : from Preparation to Session day**

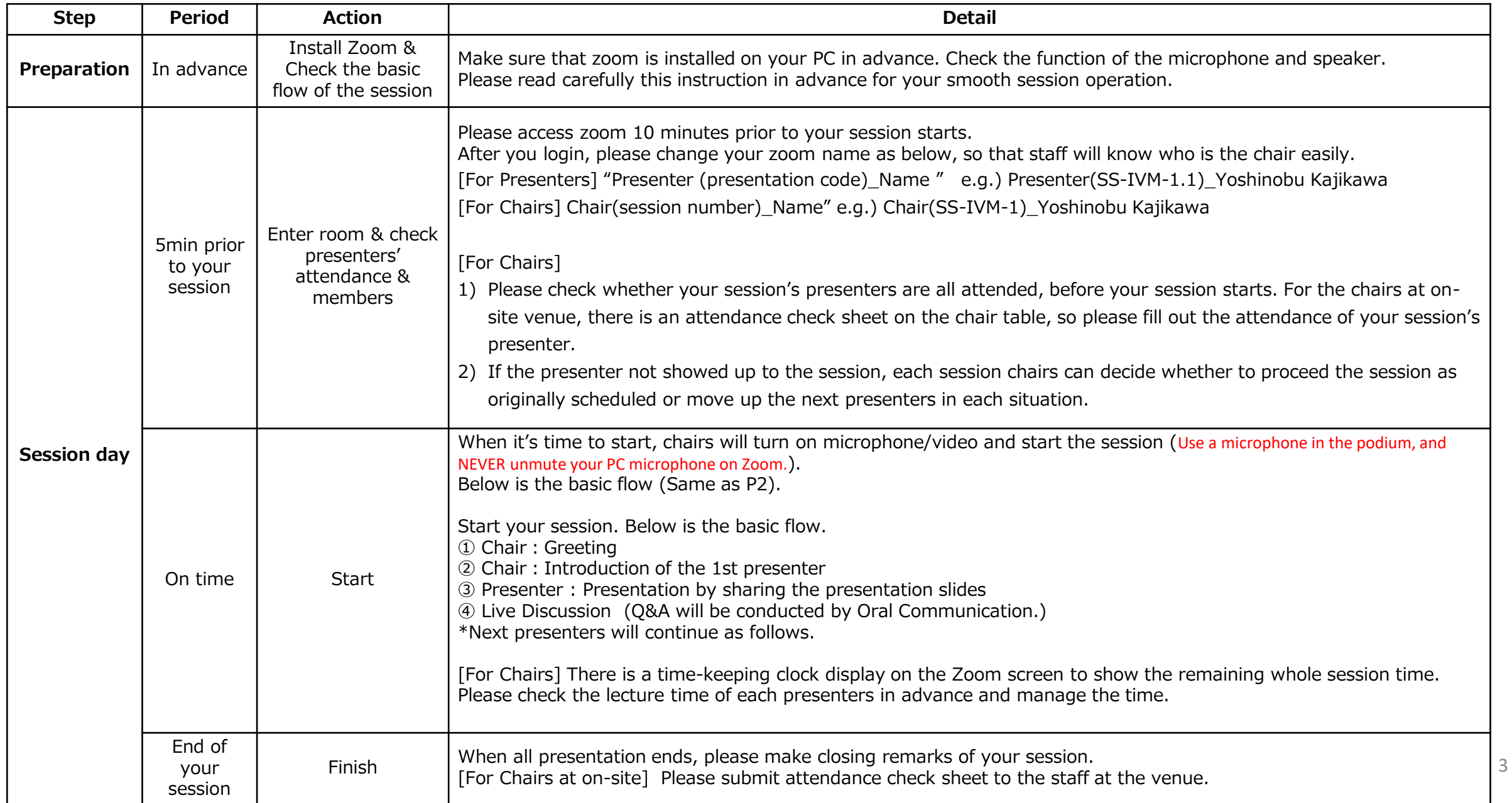

### **For presenters : Preparation of Presentation slides**

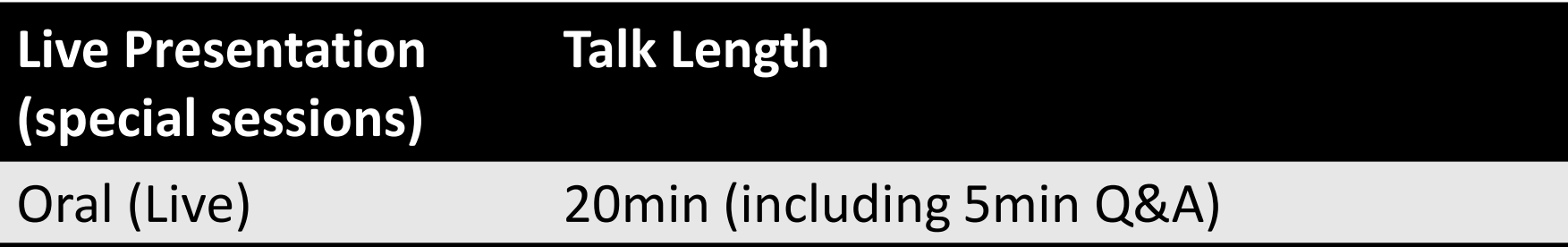

- We recommend to make your data with widescreen format, using the 16:9 aspect ratio to utilize the full screen
- No restriction on the number of slides, as far as you keep the length specified above.
- Show presentation title, your affiliation and name on the first slide.
- Use standard font which is originally installed by OS in order to avoid garbled characters.

**For Online Presenters/Chairs**

We are going to use Zoom Meeting for during session time.

This support document provides step-by-step instructions for presenters and chairs on how to use Zoom.

Please read this carefully in advance and be prepared.

1. Please make sure of your internet connection environment first. We recommend using a wired LAN.

- 2. Find a quiet place as much as possible.
- 3. Make sure your PC has a camera, speaker and microphone.
- 4. Use earphones with microphones or headset microphones.
- 5. Close all unnecessary applications before joining.

### **Preparation#1 Install Zoom**

If this is first time for you to use Zoom, please install Zoom in your PC.

Go [https://zoom.us/download#client\\_4meeting](https://zoom.us/download#client_4meeting)

Click "Download".

Zoom will be automatically operated from the next log-in time.

Note: Please avoid using smart devise when you make presentation.

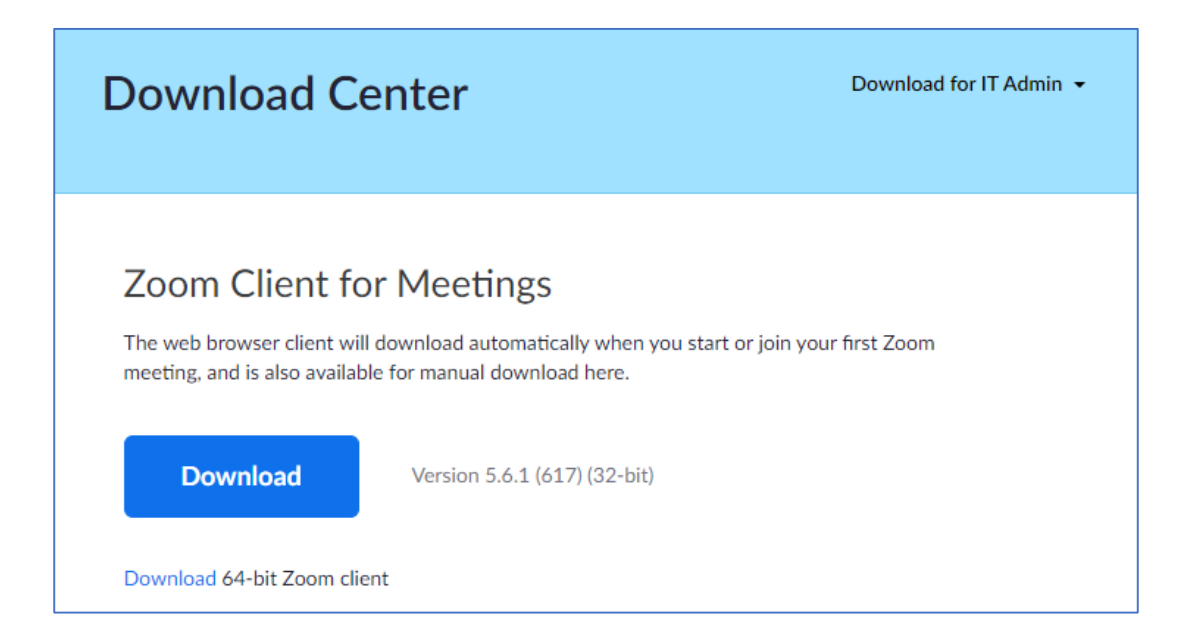

### **Preparation#2 Zoom Setting 1**

Please sign in Zoom in advance and make necessary setting.

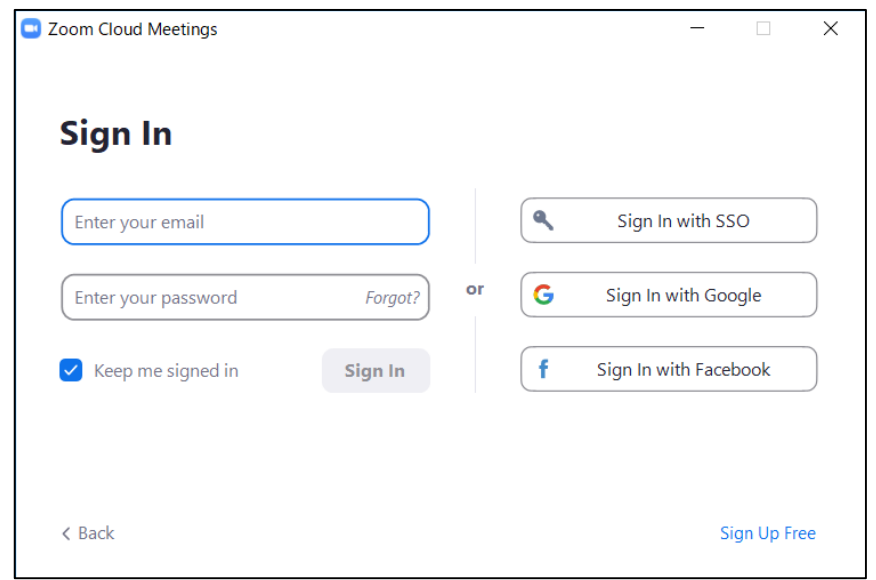

### 1) Sign in Zoom. 2) Click Setting where shown below at the right-side upper corner.

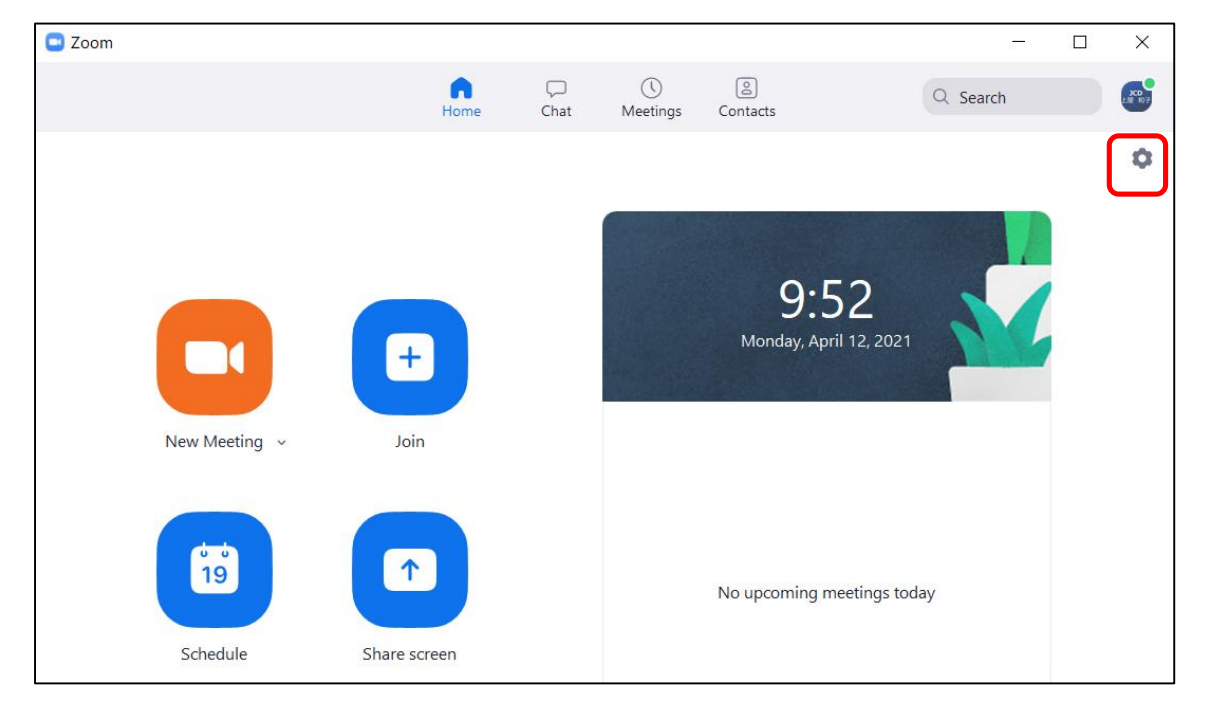

# **Preparation#3 Zoom Setting 2**

Settings ○ Rotate 90° General **EX Video** Audio Share Screen O Chat Background & Filters Recording  $\odot$  $\mathbf{A}$ Profile Camera **HP HD Camera**  $\checkmark$  $\Box$ **Statistics** Original ratio V HD **Keyboard Shortcuts** 四 **My Video**  $\left( \begin{array}{c} 1 \\ 1 \end{array} \right)$ Accessibility Mirror my video  $\triangledown$  Touch up my appearance  $\longrightarrow$ Adjust for low light  $\vee$  Always display participant names on their video  $\bigcap$  Turn off my video when joining meeting  $\bigcirc$  Always show video preview dialog when joining a video meeting Hide non-video participants  $\vee$  See myself as the active speaker while speaking Maximum participants displayed per screen in Gallery View:

3) Click "Video", then check the details as below.

4) Click "Audio" and test your speaker and microphone. Check the details as below.

![](_page_8_Picture_105.jpeg)

NOTE: Please set the "Display resolution" of the PC to "Full HD (1920 x 1080)".

### **Preparation#4 Access to Online Platform in advance (from December 14, 9:00(JST)/0:00(GMT))**

### **1. Login to the platform**

1.1- The login email address and password are available from the email form **apsipa2021@cmsworkshops.com**. Login with registered email address and password written in the email. (Note: The login ID/PW is different form your paper ID/PW)

Online Platform Login Page: <https://cmsworkshops.com/APSIPA2021/login.php>

1.2- After you login, please click "dashboard" in the next screen, and choose "Technical program" to see the whole program.

![](_page_9_Picture_73.jpeg)

↑Updated time added)

### **2. How to see program**

On the top page, there is a program at a glance for whole session.

Please click the session you will present/chair.

The link to join the live session will be active at a later date on timetable and each session page.

![](_page_10_Picture_38.jpeg)

11

If you click presentation title in the program and go to each presentation page, you can send chat message at the Discussion window.

![](_page_11_Picture_11.jpeg)

## **Session Day #1 Enter the meeting room (10 min prior to the session)**

1. Go to the following URL (to be linked to online platform), and login with your email address and password.

2. After you login, please select the session that you will present.

Once you moved to the session, please click zoom link for the live session, and launch zoom meeting.

![](_page_12_Figure_4.jpeg)

### **Session Day #2 Set your microphone, video, and change your screen name**

Please turn the microphone and video on and off by yourself.

When you login, please change your zoom name as below:

"Presenter (presentation code)\_Name " e.g.) Presenter(SS-IVM-1.1)\_Yoshinobu Kajikawa

![](_page_13_Picture_4.jpeg)

**Session Day#3 Basic flow of the session**

① Chair:Greeting

(2) Chair: Introduction of the presenter

③ Presenter : Presentation by sharing the presentation slides

④ Live Discussion Q&A will be conducted by oral communication.

⑤ Chair : Closing remarks

※Chair and Presenter need to set microphone "OFF", when he/she is not talking. **EXATE:** Please make sure to check the attendance of your session during break time. If a presenter does not show up to the session, please proceed the session as originally scheduled or move up the next presenters. The set of the next presenters of the set of the set of the set of the set of the set of the set of the set of the set of the set of the set of the set of the set of the set of the set of th

### **Session Day#4 For presenters:How to Share Presentation Slide**

### 1. Please click "Share Screen" button.

![](_page_15_Figure_2.jpeg)

would like to share.

(\*Please note that if you choose screen, your desktop screen will be shared.)

- 3. Check the "Share sound" checkbox if needed.
- 4. Click the "Share" button.

![](_page_15_Picture_7.jpeg)

### **Session Day#5 Discussion on Zoom (during the session)**

The attendees who would like to make question,

- ・For on-site attendees: use Q&A microphone at the venue
- ・For online attendees: there is a way to use "chat" or "raise hand" function.

For chairs, please announce attendees how to proceed the discussion when the discussion time starts. Since "raise hand" function cannot check the order, if you wish to keep the order, please use "chat" functions.

While discussion, chair need to check the "Chat" at the bottom of window or "attendee list" to check if there's anyone "raise hand". The chair should pick the attendee's name and allow him/her to talk. Then, the attendee will unmute the microphone, and make questions to the presenter. The content of chat can be viewed by all participants.

```
e.g.: [chair] We have a question from Dr. A about ***, Dr. Smith, …
```

```
[presenter] About *** , …
```
\*For presenters: Please prepare the presentation slide, in case the attendee wants to ask about a particular slide.

![](_page_16_Picture_9.jpeg)

### **Remarkable points**

#### **IMPORTANT NOTICE**

**All oral presentations and discussion periods at the APSIPA ASC 2021 conference will be recorded by the host. APSIPA ASC 2021 will make the recordings available to conference attendees for a limited period of time. This will allow attendees in different time zones to watch your presentation at a convenient time. Your kind understanding is much appreciated. Details of the recording and on-demand delivery will be announced later.**

#### **① Microphone ON / OFF**

The chair and presenter will put the microphone ON/OFF by themselves, but depends on the situation, operator may forcibly switch the microphone.

#### **② Presentation time keep**

Presenters should keep their presentation time. There is a time-keeping clock display on the Zoom screen to show the remaining time of your session in total, so please check the clock to manage the session.

#### **③ In case of network trouble of chairs/presenters**

**Chair :** Please contact the support staff. The staff will check with the organizer and act on your behalf. **Presenter :** If the problem does not improve after waiting for a while, please switch to the next presenter. **For On-site Presenters**

### **Session Day#1 Before the session (10 minutes in advance)**

Please bring your presentation data on a USB storage device (type A) and upload it to the PC on the podium, 10 minutes before your session starts.

The session rooms contain the following items for presentations: LCD projector A Podium with microphone A Windows PC for the speakers

PC spec in the each session room for presentation: OS: Windows 10、RAM16GB、Core i7、HDD1TB Applications: Microsoft office home and business2019

#### **Notes**

If you have movies or need to make presentation with Mac OS, please bring your own PC with your AC adapters and cables, which can be connect to wired LAN at the venue.

Please check "notes for presenting with your own PC" on P23.

# **Session Day#2 Basic flow of the session**

The basic flow of the session is below:

- ① Chair:Greeting
- $(2)$  Chair: Introduction of the presenter
- ③ Presenter : Presentation by sharing the presentation slides

④ Live Discussion

- Q&A will be conducted by oral communication.
- ⑤ Chair : Closing remarks

![](_page_20_Picture_8.jpeg)

When you introduced by chair, please go to the podium and open your presentation data in the PC. After you opened the file, please start presentation by sharing screen via zoom.

### [Important]

Use a microphone in the podium, and NEVER unmute your PC microphone on Zoom.

### **Session Day#3 How to Share Presentation Slide**

### 1. Please click "Share Screen" button.

![](_page_21_Picture_2.jpeg)

2. Choose the PowerPoint (or application) file you would like to share.

(\*Please note that if you choose screen, your desktop screen will be shared.)

- 3. Check the "Share sound" checkbox if needed.
- 4. Click the "Share" button.

![](_page_21_Picture_7.jpeg)

### **# Notes for presenting with your own PC (before session)**

1. Please save all of your presentation data on your desktop in advance. Save all data linked to your presentation data in the same folder on your desktop.

2. Turn off any sleep functions and screen savers.

3. For stable internet connection, your PC need to be connected to Wired LAN. Please bring AC adapters and cables which can be connect to wired LAN at the venue.

4. Please bring back up data to the conference site.

5. To avoid the possible spread of computer viruses, always scan your presentation files beforehand with updated anti-virus software.

6. Please access to the zoom session in advance 5 minutes before your session starts. (Check P6-11: how to access your zoom session)

# **# Notes for presenting with your own PC (during session)**

1. When you introduced by chair, please bring your own PC to the podium and connect wired LAN.

2. After you connect to the wired LAN, please start presentation by sharing screen via zoom.

[Important] Use a microphone in the podium, and NEVER unmute your PC microphone on Zoom.

![](_page_23_Picture_4.jpeg)

**For On-site Chairs**

### **Session Day#1 Before the session (10 minutes in advance)**

1. You are kindly requested to be seated at the Next chairperson's seat located in each session room at least 10 minutes prior to your session start.

2. Please make sure to bring your own PC with a camera, an AC adapter, and a wired LAN adapter. (\*For stable internet connection, your PC need to be connected to Wired LAN.)

3. To avoid the possible spread of computer viruses, always scan your presentation files beforehand with updated anti-virus software.

4. Please access to the zoom session in advance 5 minutes before your session starts. (Check P6-11: how to access your zoom session)

5. There is a list of authors at your session at the chair desk. Please make sure to check the attendance of your session during break time.

# **Session Day#2 Basic flow of the session**

The basic flow of the session is below:

- ① Chair:Greeting
- $(2)$  Chair: Introduction of the presenter
- ③ Presenter : Presentation by sharing the presentation slides

④ Live Discussion

- Q&A will be conducted by oral communication.
- (Support staff will assist the chairs.)
- ⑤ Chair : Closing remarks

When the session start, please turn on your camera on zoom.

Use a microphone in the podium, and NEVER unmute your PC microphone on Zoom.

![](_page_26_Picture_11.jpeg)

### **Session Day#3 Discussion on Zoom (during the session)**

The attendees who would like to make question,

- ・For on-site attendees: use Q&A microphone at the venue
- ・For online attendees: there is a way to use "chat" or "raise hand" function.

For chairs, please announce attendees how to proceed the discussion when the discussion time starts.

While discussion, chair need to check the "Chat" at the bottom of window or "attendee list" to check if there's anyone "raise hand". The chair should pick the attendee's name and allow him/her to talk. Then, the attendee will unmute the microphone, and make questions to the presenter. The content of chat can be viewed by all participants.

e.g.: [chair] We have a question from Dr. A about \*\*\*, Dr. Smith, …

[presenter] About \*\*\* , …

\*For presenters: Please prepare the presentation slide, in case the attendee wants to ask about a particular slide.

![](_page_27_Picture_9.jpeg)

![](_page_27_Picture_10.jpeg)

#### **IMPORTANT NOTICE**

**All oral presentations and discussion periods at the APSIPA ASC 2021 conference will be recorded by the host. APSIPA ASC 2021 will make the recordings available to conference attendees for a limited period of time. This will allow attendees in different time zones to watch your presentation at a convenient time. Your kind understanding is much appreciated. Details of the recording and on-demand delivery will be announced later.**

#### **① Microphone ON / OFF**

For onsite presenters/chairs, Use a microphone in the podium, and NEVER unmute your PC microphone on Zoom.

#### **② Presentation time keep**

Presenters should keep their presentation time. There is a time-keeping clock display on the Zoom screen to show the remaining time of your session in total, so please check the clock to manage the session.

# **Contact information**

APSIPA ASC 2021 Secretariat

Secretariat: [apsipa\\_asc2021@jtbcom.co.jp](mailto:apsipa_asc2021@jtbcom.co.jp)

Online platform support office: [apsipa2021@cmsworkshops.com](mailto:apsipa2021@cmsworkshops.com)